# **証明書発行サービス 操作マニュアル**

在学生向け申請手順

**2025年1月27日 NTT西日本**

### **目次**

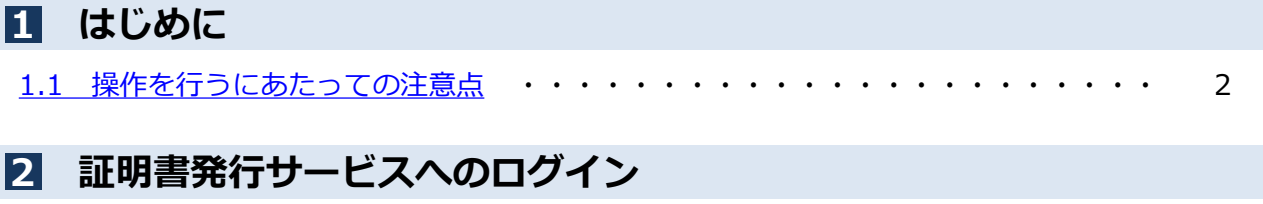

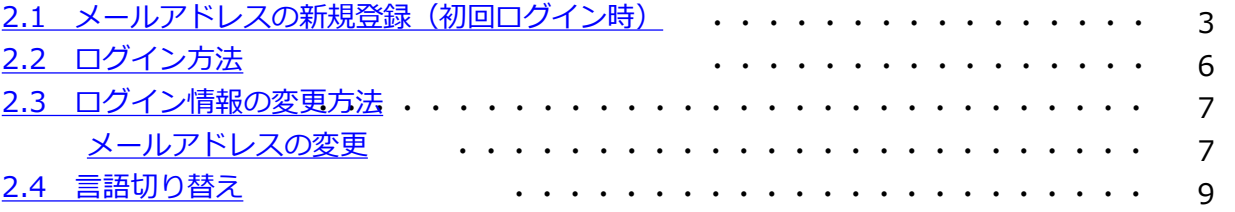

# <span id="page-2-0"></span>**1 はじめに**

#### **1.1 操作を行うにあたっての注意点**

#### **動作条件及び動作確認端末**

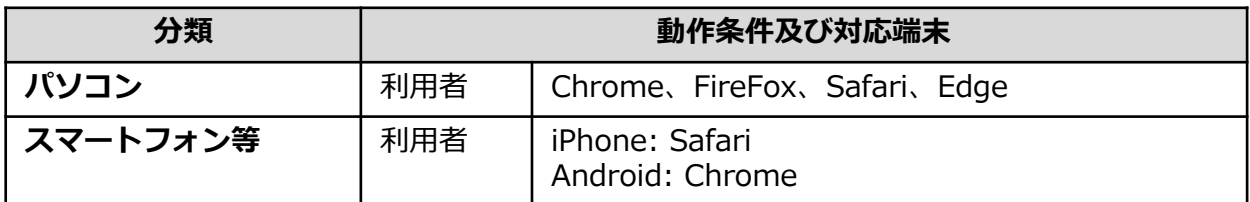

※動作確認端末については、確認結果であり、動作保証をするものではありません。

※機種やブラウザによっては、正常に表示されない場合があります。

※動作確認は、確認実施時の最新バージョンにて実施しております。

※利用条件に記す動作条件及び動作確認端末以外からもサービスをご利用頂ける可能性はありますが、 NTT西日本が動作保証するものではありません。この場合、画面内容が一部表示できない場合や正確 に動作・表示されない場合があります。

#### **本システムに関するお問合せ**

◆NTT西日本 証明書発行サービス コールセンター

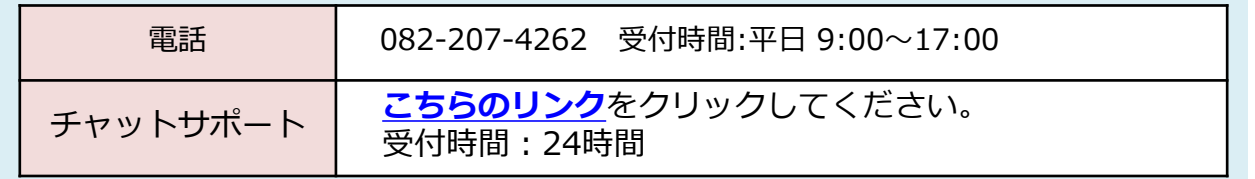

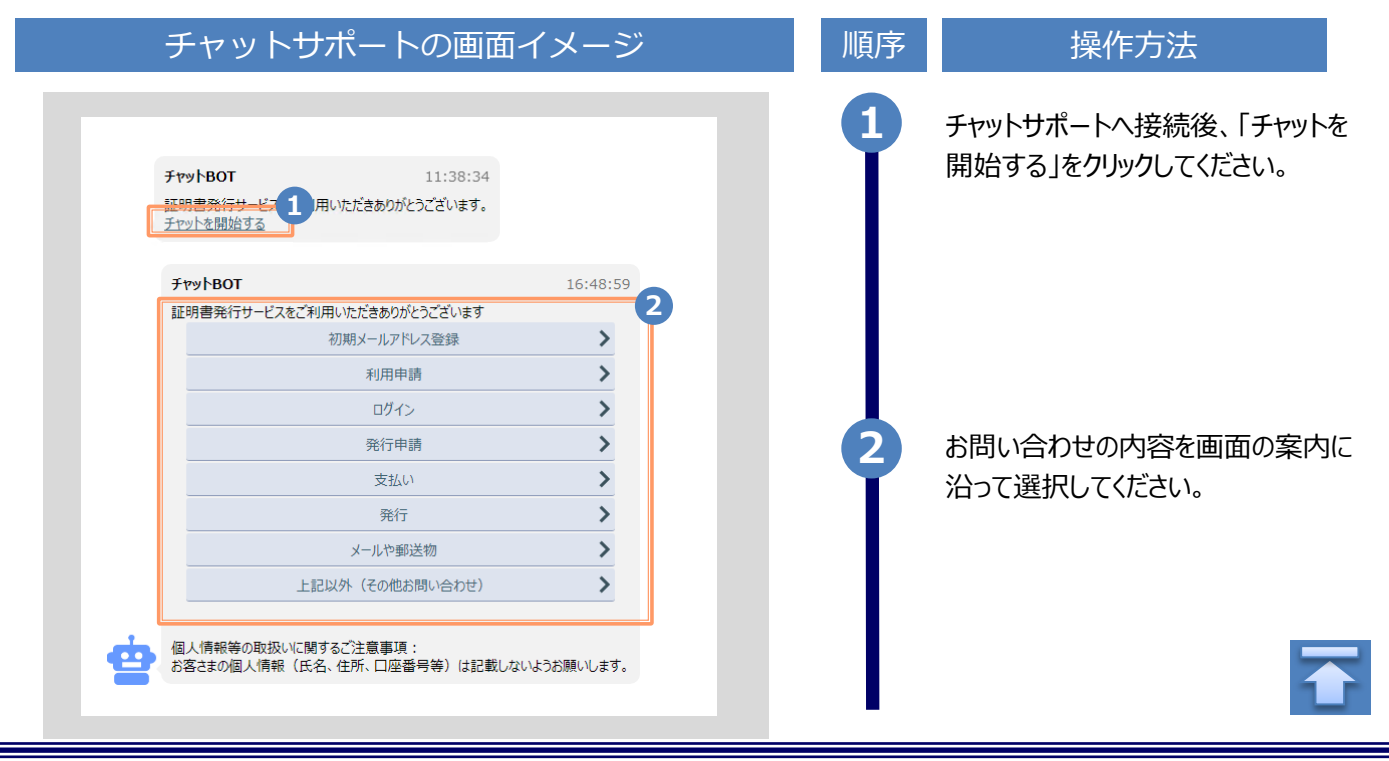

※「画面イメージ」はサンプル画像です。操作は実際の画面に従ってください。

#### <span id="page-3-0"></span>**2.1 メールアドレスの新規登録(初回ログイン時)**

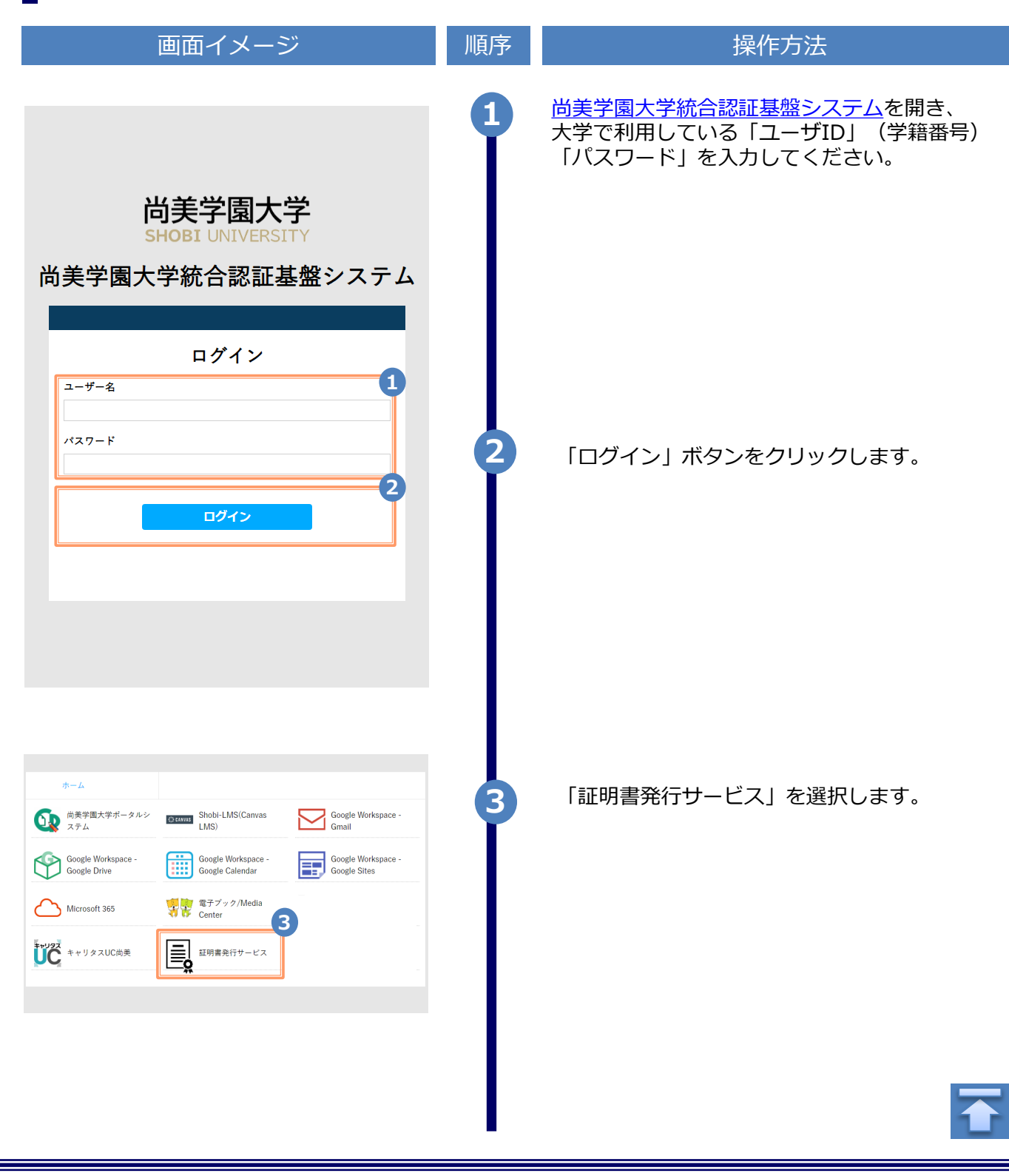

Copyright © 2017 NIPPON TELEGRAPH AND TELEPHONE WEST CORPORATION All Rights Reserved.

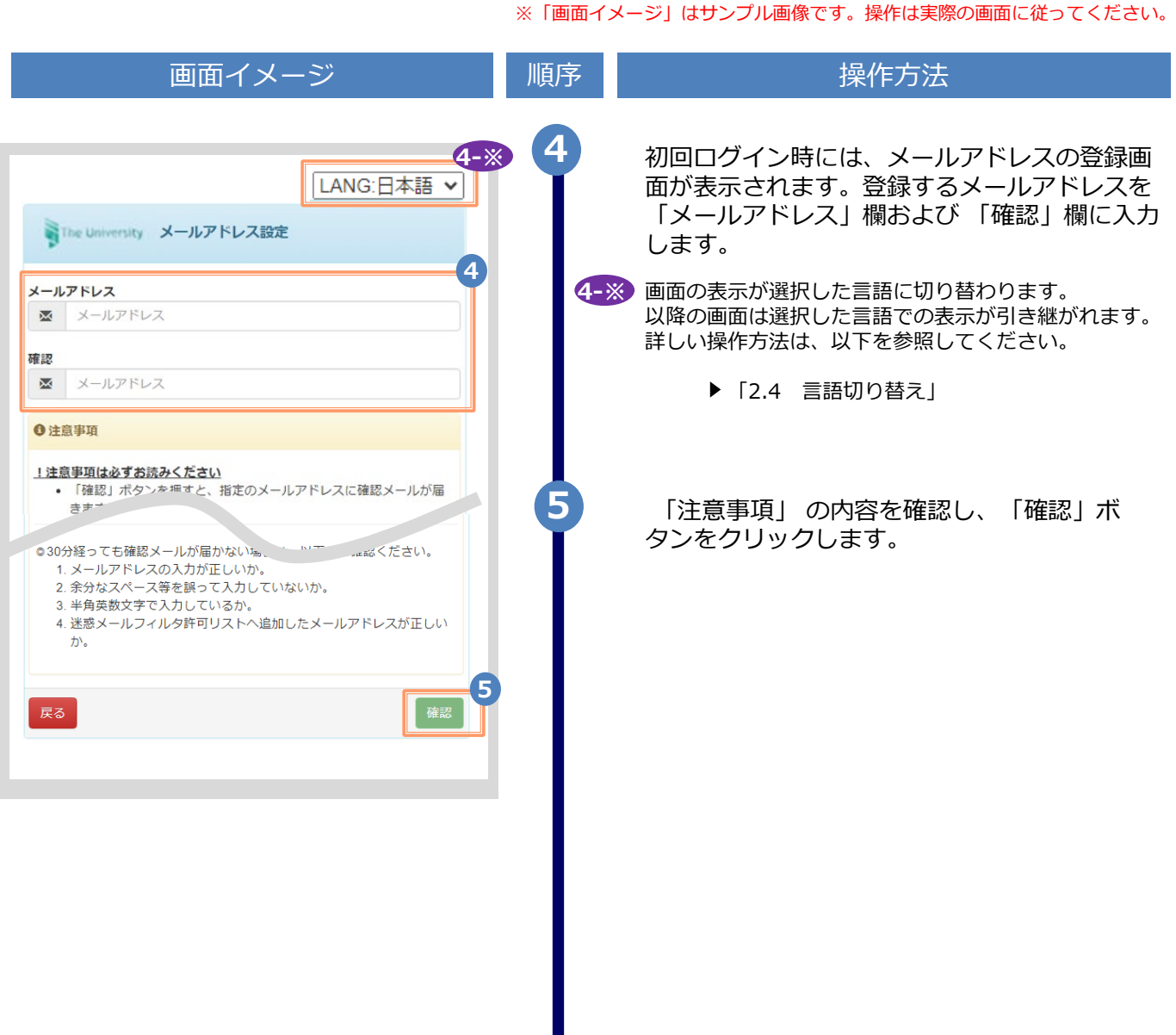

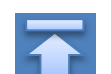

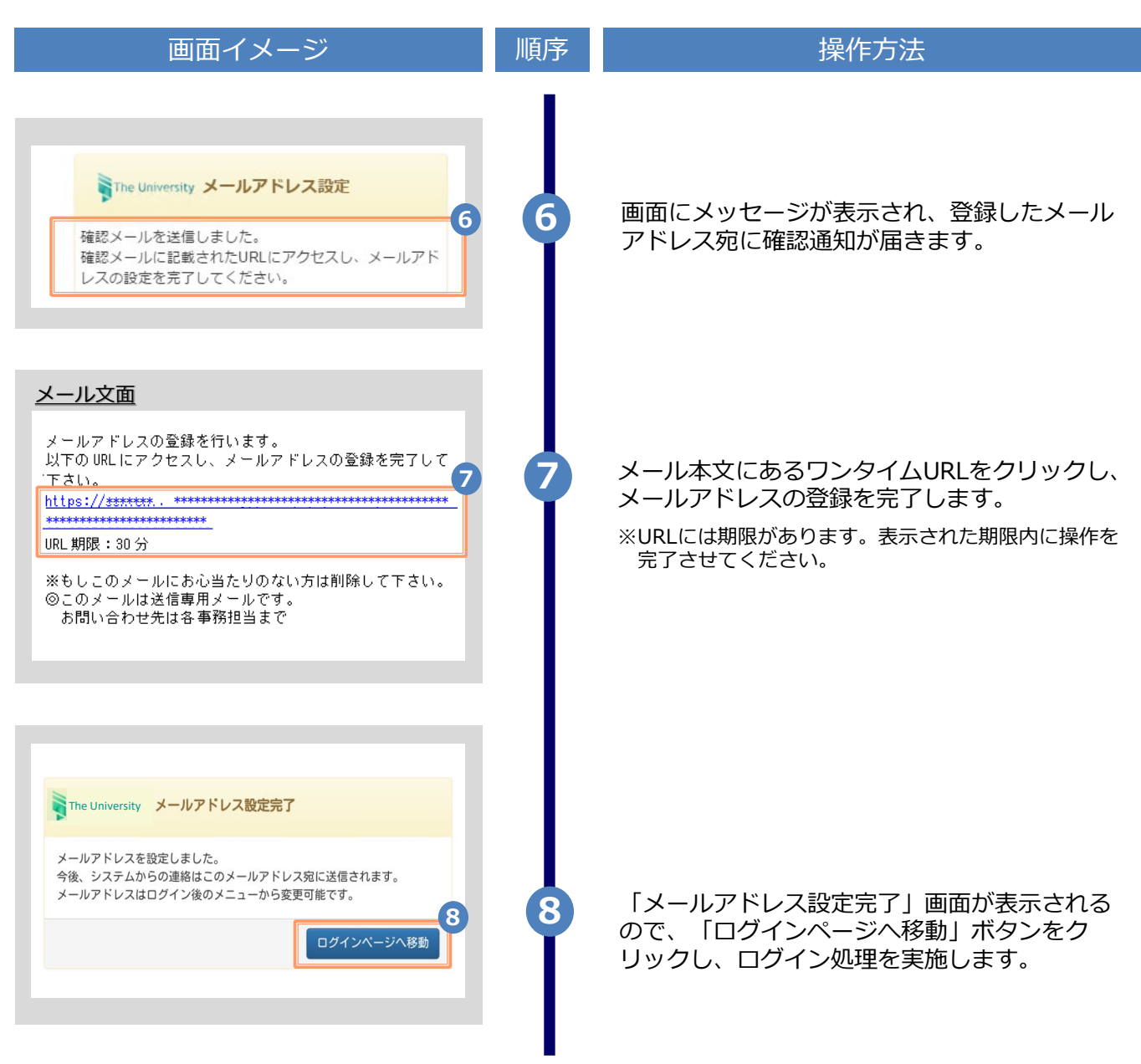

※「画面イメージ」はサンプル画像です。操作は実際の画面に従ってください。

<span id="page-6-0"></span>※「画面イメージ」はサンプル画像です。操作は実際の画面に従ってください。 **2.2 ログイン方法** 画面イメージ インファイン 順序 ほうしん しゅうかん 操作方法 お美学園大学統合認証基盤システムを開き、 **1** 大学で利用している「ユーザID」(学籍番号) 「パスワード」を入力してください。 尚美学園大学 **SHORT LINITVERSITY** 尚美学園大学統合認証基盤システム ログイン **1** ユーザー名 パスワード **2** 「ログイン」ボタンをクリックします。 **2** ログイン 「証明書発行サービス」を選択します。 **3 CHAVILE** Shobi-LMS(Canvas ● 尚美学園大学ポータルシ Google Workspace Google Workspace -Google Workspace<br>Google Calendar Google Workspace<br>Google Sites 酾 電子ブック/Media<br>Center 傳覽 Microsoft 365 **3**VO キャリタスUC尚美 e, 証明書発行サービス

※「画面イメージ」はサンプル画像です。操作は実際の画面に従ってください。

#### <span id="page-7-0"></span>**2.3 ログイン情報の変更方法**

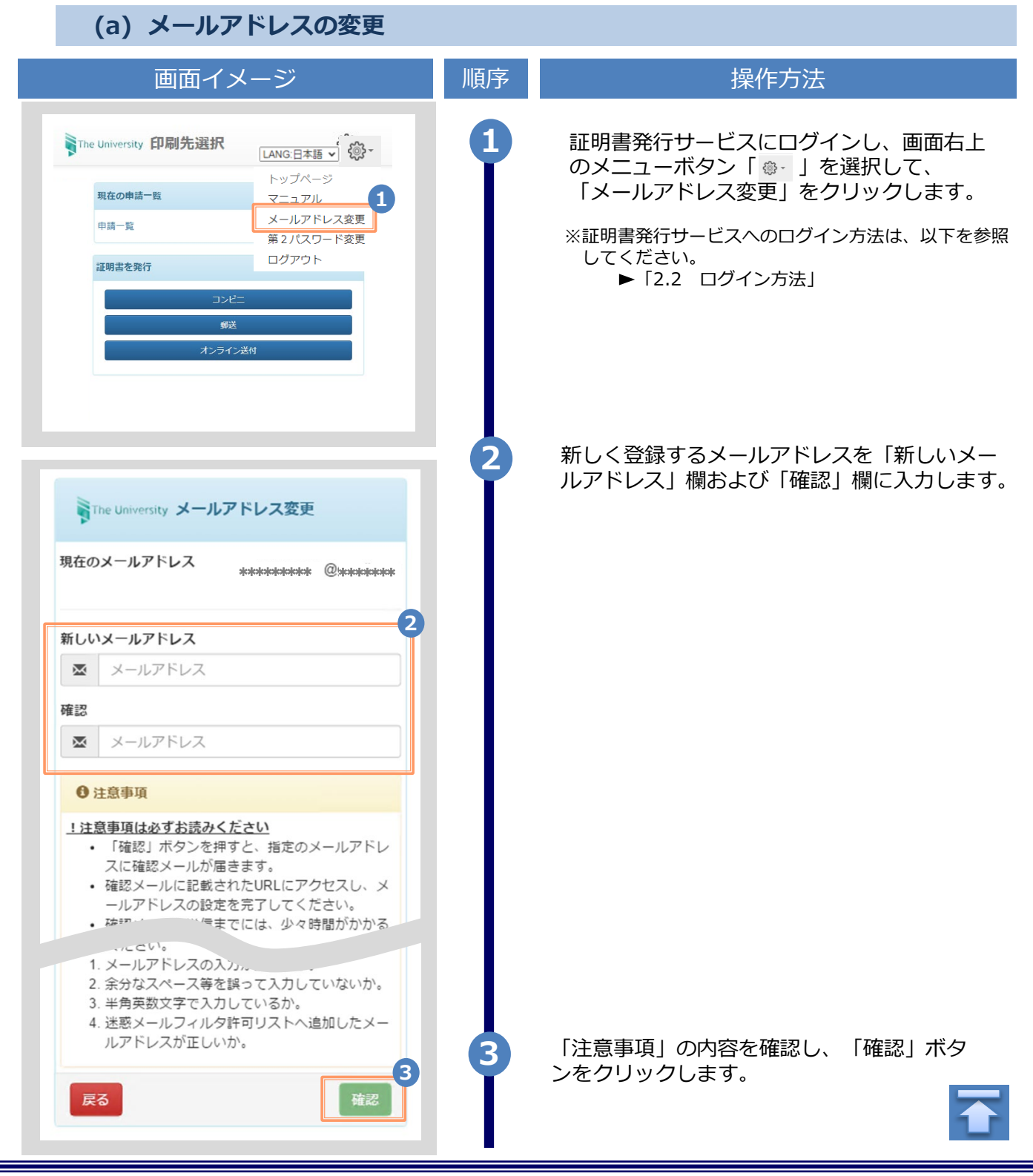

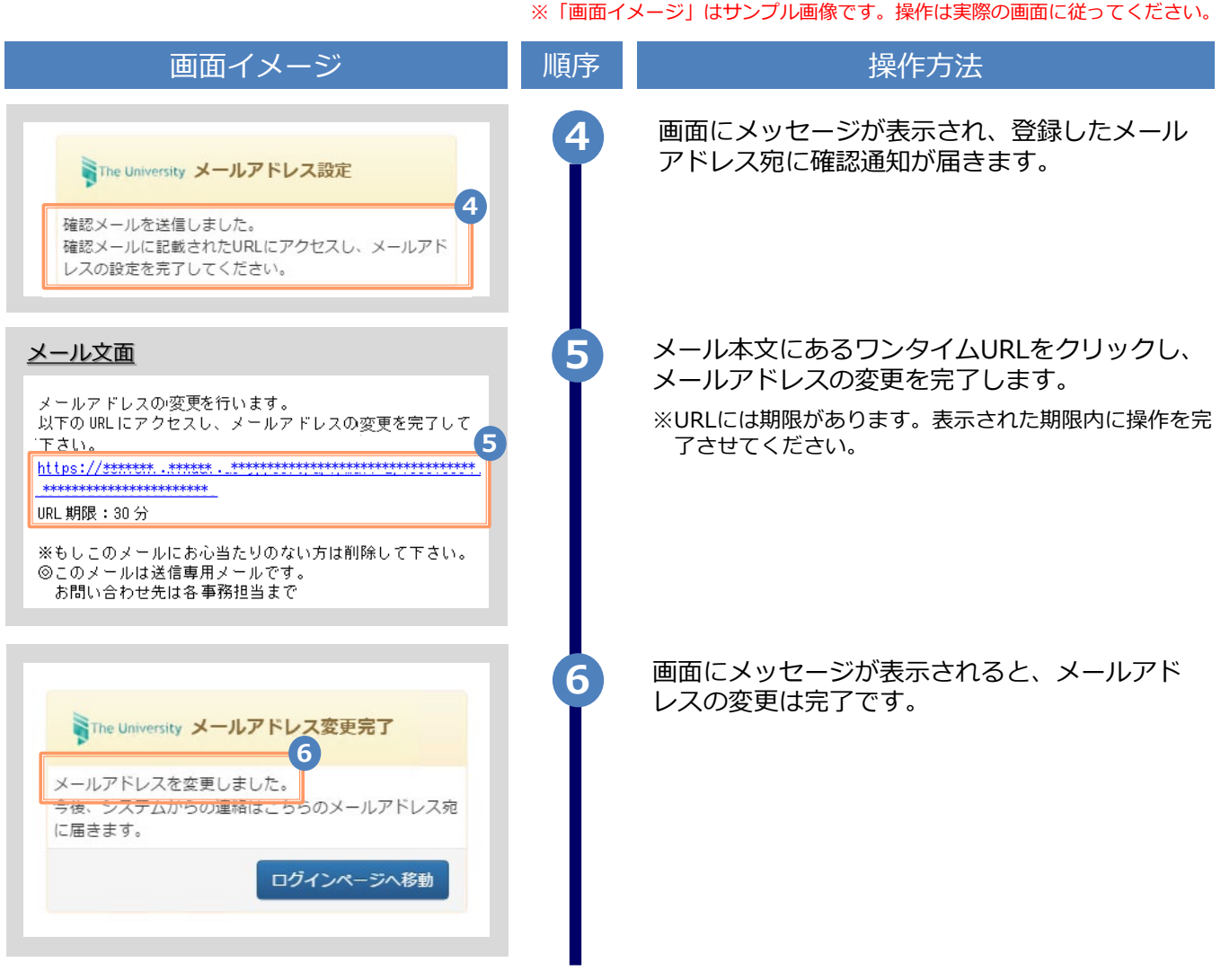

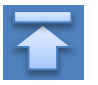

※「画面イメージ」はサンプル画像です。操作は実際の画面に従ってください。

### <span id="page-9-0"></span>**2.4 言語切り替え**

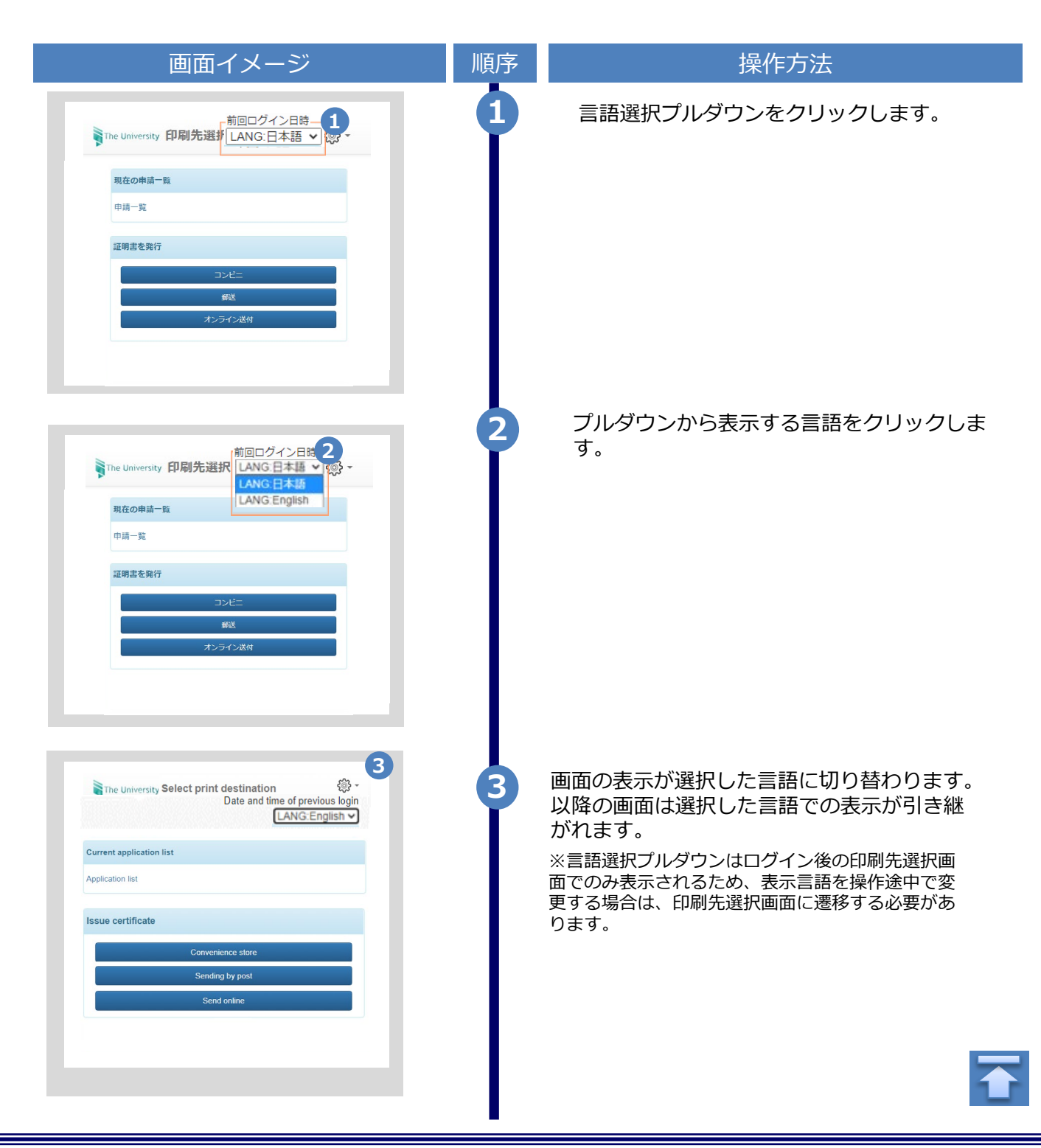

Copyright © 2017 NIPPON TELEGRAPH AND TELEPHONE WEST CORPORATION All Rights Reserved.